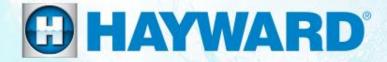

# **OmniLogic**<sup>®</sup>

#### **Network Troubleshooting Guide**

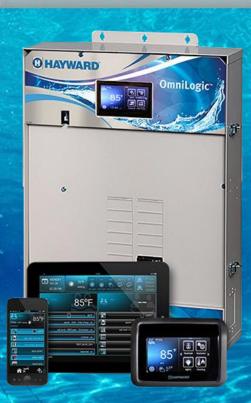

TSG-OLN144c

Copyright 2016 Hayward Industries Inc.

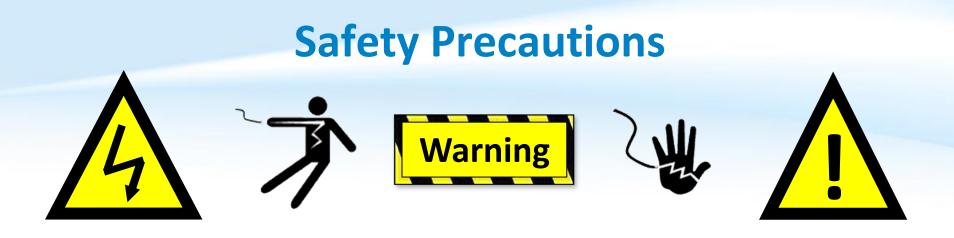

#### **High Voltage Electrocution Hazard**

Hazardous voltage can shock, burn, cause serious injury and or death. To reduce the risk of electrocution and or electric shock hazards:

- Only qualified technicians should remove the dead front
- Replace damaged wiring immediately
- Insure panel is properly grounded and bonded

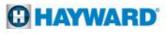

### **Table of Contents**

| OmniLogic <sup>®</sup> Overview & Terminology | Pg. | 4-5   |
|-----------------------------------------------|-----|-------|
| OmniLogic: Main PCB Layout (MPP) & MSP Layout | Pg. | 6-7   |
| Omnilogic: Wi-Fi Bridge (HLWLAN)              | Pg. | 8     |
| How To:                                       | Pg. | 9-24  |
| Download Firmware                             |     | 10    |
| Upgrade Firmware                              |     | 11-12 |
| Directly Connect Via Ethernet                 |     | 13-14 |
| Connect Via Wi-Fi                             |     | 15-18 |
| Create a Web Account                          |     | 19    |
| Register OmniLogic                            |     | 20-21 |
| Safely Reboot MSP                             |     | 22    |
| Connect MSP to a Hotspot                      |     | 23    |
| Verify Web Server Information                 |     | 24    |
| Troubleshooting:                              | Pg. | 25-50 |
| 1. Wired Ethernet: "MSP Not Found"            |     | 26-34 |
| 2. Wi-Fi Connection: "MSP Not Found"          |     | 35-47 |
| 3. 24V LED Not Illuminated                    |     | 48-50 |
|                                               |     |       |

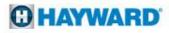

# **OmniLogic: Overview**

- The OmniLogic is an internet and App ready, intuitive, modular automation system.
- This elite automation system features a USB backup and upgrade option. The USB feature allows customers and servicers to back up existing configurations as well as upgrade the system with the latest revision in minutes.
- With touch screen technology the MSP or display allows users to navigate through screens and commands in virtually any lighting condition.
- Each OmniLogic base unit supports up to 10 relays, 8 valves, 8 heaters, and 8 sensors. It also supports up to 25 themes (groups) and 50 favorites.

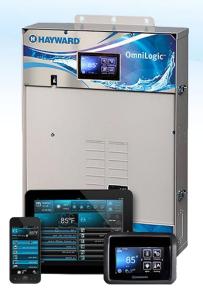

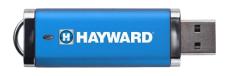

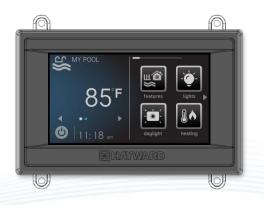

#### **HAYWARD**

# **OmniLogic: Terminology**

| Term | Description                       |
|------|-----------------------------------|
| MSP  | Main System Processor (display)   |
| MPP  | Main Panel Processor (main board) |
| MP   | Main Panel (enclosure)            |
| PSU  | Power Supply Unit (PWR Supply)    |
| I/O  | Input / Output Expansion Card     |
| HVR  | High Voltage Relay                |
| LVR  | Low Voltage Relay                 |
| LVA  | Low Voltage Actuator              |
| RB   | Relay Bank                        |

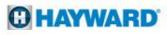

# **OmniLogic:** Main PCB Layout (MPP)

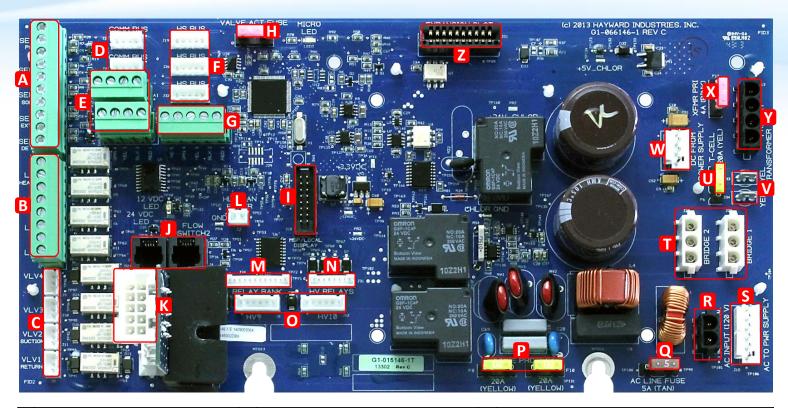

| A Sensor Blocks (SENS 1-4)      | J | Flow Switches (FLOW 1-2)            | S | 120 <u>VAC</u> to Power Supply                  |
|---------------------------------|---|-------------------------------------|---|-------------------------------------------------|
| B Low Voltage Relays (LVR 1-4)  | К | Turbo Cell (CHLR1)                  | Т | Rectifier Input/output AC to DC (Cell)          |
| C Valve Actuators (VLV 1-4)     | L | WiFi Antenna LAN Power              | U | 20A Fuse (Protects Cell Circuit)                |
| D (2) 4-wire Comm Bus           | Μ | Relay Bank (HVR 5-8)                | v | Transformer Output 24 <u>VAC</u> (Cell Circuit) |
| E (2) RS485 Comm                | Ν | High Voltage Relay (HVR 1-4)        | w | DC (from Power Supply (Board Function))         |
| F (3) High Speed Buses          | 0 | High Voltage Relay (HVR 9+10)       | X | 4A Fuse (Transformer + Cell Circuit)            |
| G (1) High Speed Terminal Block | Ρ | (2) 20A Fuse (Surge Protection)     | Y | Transformer Input 120 <u>VAC</u> (Cell Circuit) |
| H 4A Fuse (Valve Actuators)     | Q | (1) 5A Fuse (Prevents Overdraw)     | Ζ | I/O Expansion (For I/O Expansion Card)          |
| I MSP Port (Local Display)      | R | 120 <u>VAC</u> input (from Breaker) |   |                                                 |

# **OmniLogic: Main System Processor (MSP)**

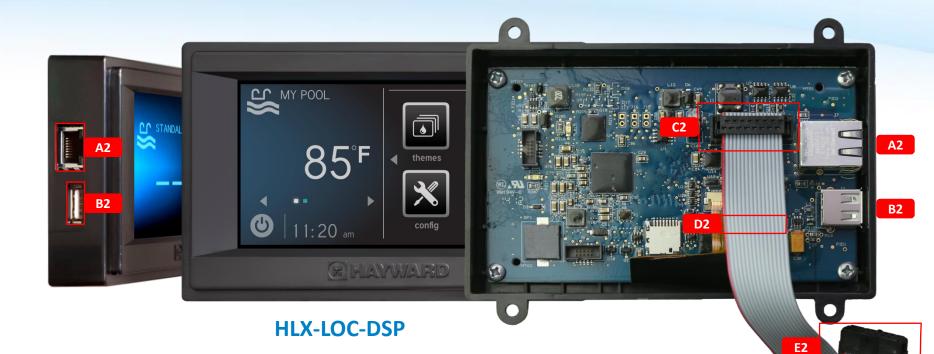

| A2 | Ethernet Port (used for both Wired & Wi-Fi network operation)    |
|----|------------------------------------------------------------------|
| B2 | USB Port (uploading firmware & backing up/loading configuration) |
| C2 | MSP Connection (Input/Output)                                    |
| D2 | MSP Ribbon Cable                                                 |
| E2 | MPP Connection (Input/Output)                                    |

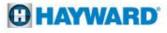

# **OmniLogic: Wi-Fi Bridge (HLWLAN)**

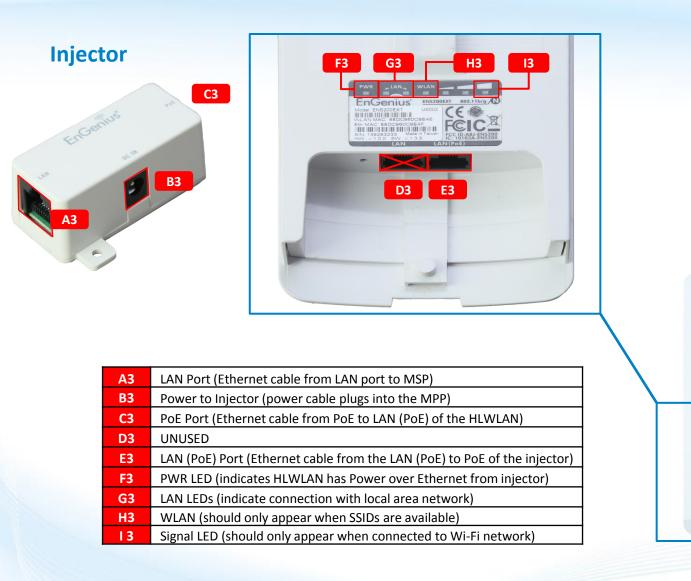

**HLWLAN** 

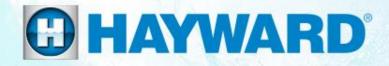

# OmniLogic<sup>®</sup> How To:

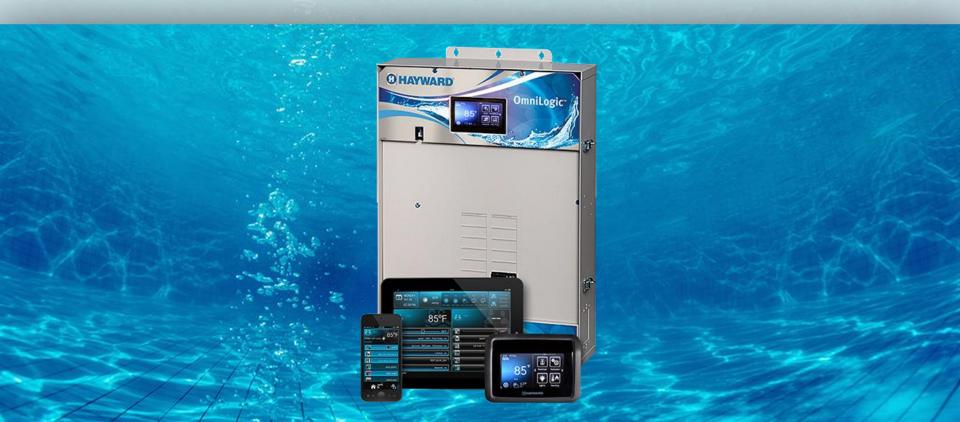

### **How To: Download Firmware**

To download the latest firmware to a USB drive go to **www.hayward.com** Support Center> Automation > OmniLogic > Firmware Updates

**Step 1:** Right click on the link of the file you wish to download.

#### Step 2: Within the options menu select "Save link as..."

(**Note:** USB drive must already be connected to your computer).

#### **Step 3:** From the "Save As" window navigate to the desired USB drive.

(Note: please make sure to select the root directory of the USB drive).

**Step 4:** Before saving, change the "Save as type" to "All Files" AND remove the ".txt" file extension that automatically appears. Then click on "Save" button.

(**Note:** failing to remove the .txt file extension will result in an unreadable firmware upgrade file).

| video Libr         | ary Quick Reference Guides                                                                                                   | irmware Updates Man        | uals                     |                          |                       |
|--------------------|----------------------------------------------------------------------------------------------------|----------------------------|--------------------------|--------------------------|-----------------------|
| Firm               | ware Updates                                                                                                    |                            |                          |                          |                       |
|                    | ou will find the latest Hayward Omnil                                                                                        |                            | available. Please locate |                          |                       |
| the side           | ad the latest Firmware onto your USB<br>of the Local Display behind the Deac<br>gic will automatically reboot with the<br>e. | d Front. Next, you will go | into OmniLogic's Conf    | figuration Menu and push | Firmware Upgrade. The |
| the side<br>OmniLo | of the Local Display behind the Dead<br>gic will automatically reboot with the                                               | d Front. Next, you will go | into OmniLogic's Conf    | figuration Menu and push | Firmware Upgrade. The |

| Step 4      | As                    |                               |              |                               |
|-------------|-----------------------|-------------------------------|--------------|-------------------------------|
| C           | ) <del>-</del>        | nov 🕨 OmniLogic Firmware Revs | <b>- 4</b> j | Search OmniLogic Firmware R 🔎 |
|             | File <u>n</u> ame:    | MSP_AR_R0104003.txt           |              | •                             |
|             | Save as <u>t</u> ype: | All Files                     |              | •                             |
| <u>₿</u> ro | owse Folders          |                               |              | Save Cancel                   |

This process was accomplished through Google's Chrome Browser.

#### HAYWARD

# **How To: Upgrade Firmware**

Insert the USB drive into the side of the MSP and follow the steps provided below:

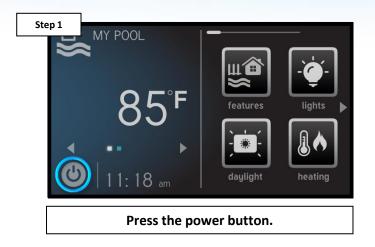

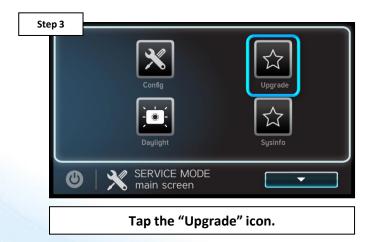

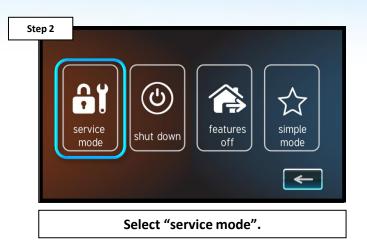

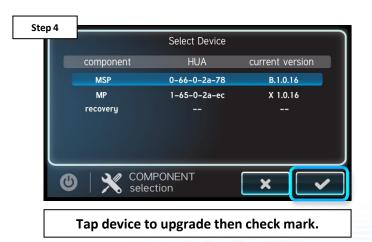

# How To: Upgrade Firmware (cont.)

NOTE: Make sure all devices are up to the latest firmware revision.

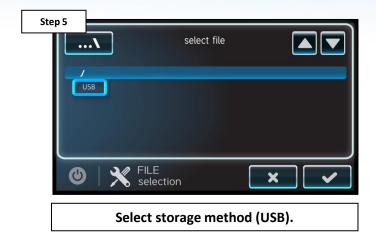

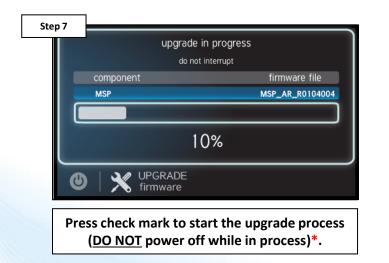

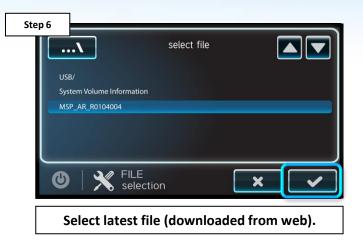

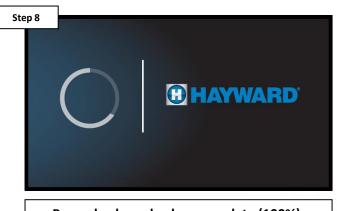

Press check mark when complete (100%), system will reboot.

**O HAYWARD** 

\*While upgrade is in process: <u>DO NOT POWER OFF OR REMOVE USB DRIVE</u>.

# **How To: Connect Directly Via Ethernet**

Use these steps to directly connect the MSP to a home router.

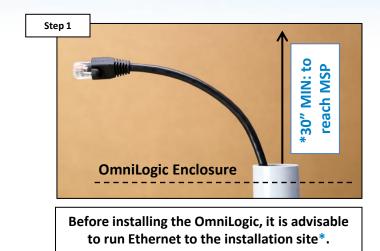

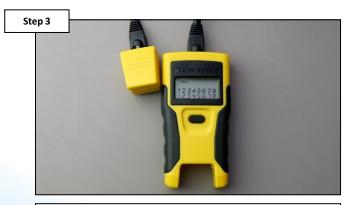

Test the Ethernet wire using a LAN tester to confirm cable integrity and wiring. LAN testers are critical to qualifying data cabling.

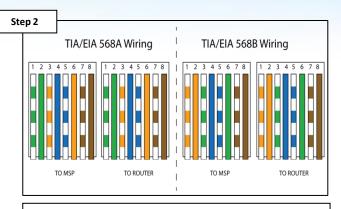

If crimping cable, follow above diagram for CAT6 (right), verify wires match.

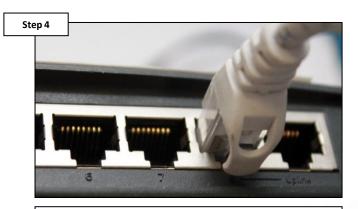

Connect Ethernet cable to the router/modem. Make sure the cable IS <u>NOT</u> plugged in to a <u>PoE</u> or <u>WAN</u> port.

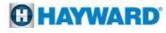

# How To: Connect Directly Via Ethernet (cont.)

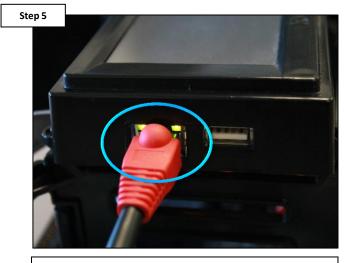

Plug Ethernet cable into the MSP (located on the left side of the display), in the designated Ethernet port and verify LEDs illuminate.

| Step 6 |                                                |
|--------|------------------------------------------------|
|        | 🔀 HAYWARD°                                     |
|        | User Name:<br>Password:<br>Remember Login Name |
|        | SIGN IN Register New User Forgot Password?     |
|        | Once connections have been confirmed:          |

Once connections have been confirmed: Proceed to "How To: Create a Web Account" followed by "How To: Register an OmniLogic".

\*NOTE: Both CAT5e and CAT6 type cables can be run at a maximum distance of 328ft. to maintain 1Gbps of data transfer; however CAT6 has more shielding which makes it less susceptible to data losses over distance.

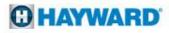

### How To: Connect Via Wi-Fi

Use the steps provided to set up and configure the HLWLAN to a Wi-Fi network. prerequisite

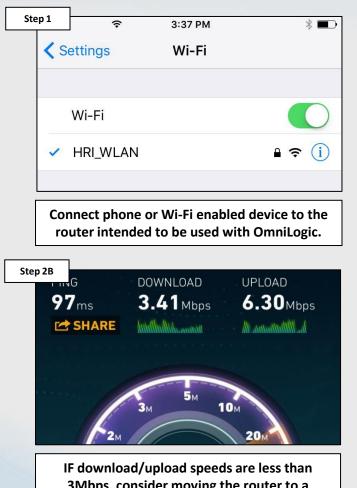

3Mbps, consider moving the router to a location that improves backyard Wi-Fi without forfeiting other requirements.

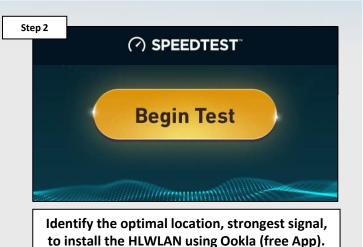

Step 3

Plug the short Ethernet cable provided, into the port labeled "LAN" on the injector. Then plug the other end of that same Ethernet cable into the MSP.

**C HAYWARD** 

# How To: Connect Via Wi-Fi (cont.)

PoE (Power over Ethernet): the cable plugged into the injector's "PoE" port should <u>NEVER</u> terminate at the MSP. Power from the injector goes to the <u>HLWLAN</u> <u>ONLY</u>.

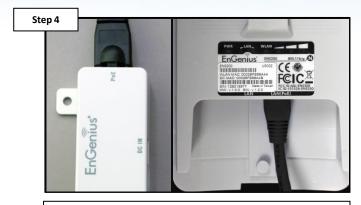

Plug the longer cable into "PoE" on the injector into the "LAN (PoE)" of the HLWLAN.

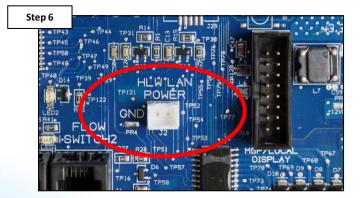

Plug the injector's power cable, into the "HLWLAN POWER" found on the OmniLogic's MPP (main board).

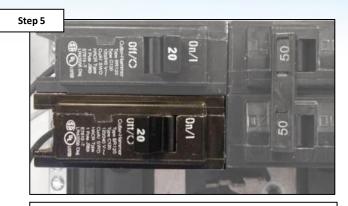

Power down the OmniLogic at the breaker and remove the dead front.

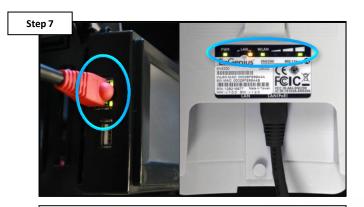

Restore power to the OmniLogic. Verify the MSP's Ethernet LEDs are illuminated as well as the "PWR" and "LAN" from the HLWLAN.

#### C HAYWARD

# How To: Connect Via Wi-Fi (cont.)

For best results, make sure the MSP firmware is updated to the latest revision: www.hayward.com Support Center> Automation > OmniLogic > Firmware Updates

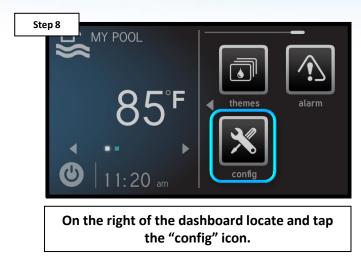

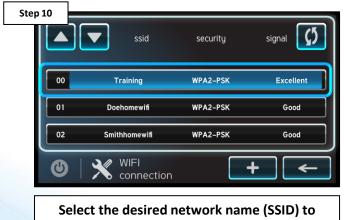

attempt connection.

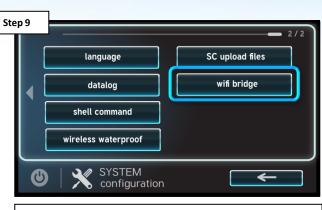

Press the "wifi bridge" option on the right side of the screen.

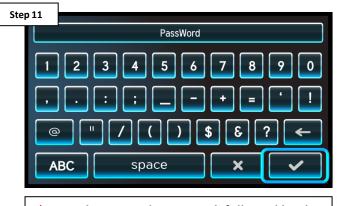

\*Enter the network password, followed by the check mark to complete.

\*NOTE: The network password <u>IS CASE SENSITIVE</u>. To confirm connection, go to Config>Network and verify IP addresses appear under the dynamic tab.

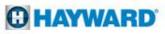

### How To: Connect Via Wi-Fi (cont.)

If creating a new account for this OmniLogic select "Register New User", otherwise log into existing account.

| User Name:                         |
|------------------------------------|
|                                    |
| Password:                          |
| Remember Login Name                |
| SIGN IN                            |
| Register New User Forgot Password? |
|                                    |

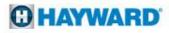

### **How To: Create a Web Account**

Use the steps provided to set up a web account for both web and app control.

| Step 1 Paul - 🗆 X                                                                                                    | Step 2                                                                                                    |
|----------------------------------------------------------------------------------------------------|----------------------------------------------------------------------------------------------------|
| <ul> <li>C Hayward OmniLogic ×</li> <li>← → C □ www.haywardomnilogic.com </li> <li>★ ※ ② ≡</li> <li>English ▼</li> </ul>                                                                                                    | User Name:                                                                                                    |
|                                                                                                    | Password:<br>Remember Login Name<br>SIGN IN<br>Register New User Forget Password?                                                                                                    |
| Open a web browser and type:<br>http://www.haywardomnilogic.com                                                                                                    | Select: "Register New User", located in the bottom left of the sign-in window.                                                                                                    |
| Step 3 rer New User                                                                                                    | Step 4                                                                                                    |
| Login Name       •         Password       •         Confirm Password       •         Security Question       Select one         Answer       •         Answer       •         First Name       •         Last Name       •         Email       •         Save       Go Back | <ul> <li>Use this form for each pool or spa you wish to manage with this Hayward Web account.</li> <li>When you complete and submit this form, your Hayward controller becomes linked to this account.</li> <li>The telemetry of your Hayward controller status is stored on our servers as often as every minute.<br/>This is the key to providing the service to you.</li> <li>See the <u>Privacy Policy</u> to see how this data is used.</li> <li>This data is analyzed and the service can dispatch emails or text messages when something wrong.</li> <li>The Dashboard Page shows complete access to the system-at-a-glance status.</li> <li>The feature tabs allow complete access to the system control just as if you were standing in front of it</li> <li>The value tabs allow complete access to the system control just as and 1 agree with it.</li> </ul> |
| Fill in all the information, including username and password, then press "Save" to continue.                                                                                                    | Read all listed information, including the privacy policy, check the box & press "Next".                                                                                                    |

### **How To: Register an OmniLogic**

Use the steps provided to register an OmniLogic for web/app control. NOTE: the OmniLogic MUST be configured AND MUST have access to the internet.

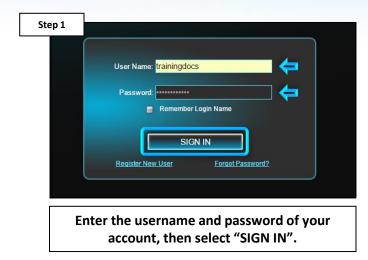

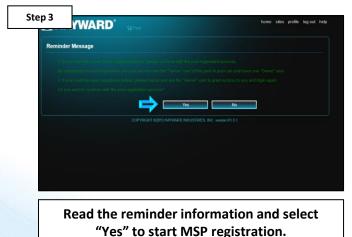

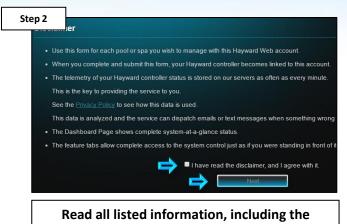

privacy policy, check the box & press "Next".

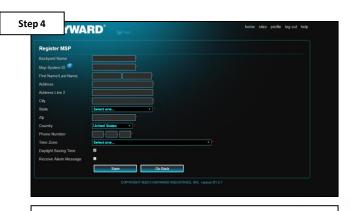

Fill out all required fields, including the 'MSP System ID'\*, then press "Save".

\*NOTE: The MSP System ID can be found under config>system info (in the top banner of the screen).

# How To: Register an OmniLogic (cont.)

IF registering the OmniLogic system is not successful, please go to: Section 1, pg.26 to troubleshoot a Wired Network connection OR Section 2, pg. 35 for Wi-Fi.

| Register       | Msp successfully, you could access your pool now.               |
|----------------|-----------------------------------------------------------------|
| ACCESSIV       |                                                                 |
|                | Sign Pool Bispa                                                 |
| ☆ home         | 61 Whitecap Drive, North Kingstown, Rhode Island, United States |
| filter pump    |                                                                 |
|                | heater                                                          |
| water features | pool water quality                                              |
| 1 cleaner      | $\cap$ $\cap$ $\cap$                                            |
| spillover      |                                                                 |
| mic backyard   |                                                                 |
|                | DRP 10 Datance 045                                              |
|                |                                                                 |

| My Msp List   |                                                                  |          |
|---------------|------------------------------------------------------------------|----------|
| My MSp List   |                                                                  |          |
| Backyard Name | Address                                                          | Status   |
|               | 61 whitecap dr, north kingstown, Rhode Island, United States     | Lost Lin |
|               | 61 whitecap dr , north kingstown, Rhode Island, United States    | Norma    |
|               | 61 Whitecap Dr., North Kingstown, Rhode Island, United States    | Normal   |
|               | 61 whitecap drive , north kingstown, Rhode Island, United States | Norma    |
|               | 61 whitecap drive , north kingstown, Rhode Island, United States | Norma    |
|               | 61 whitecap drive , north kingstown, Rhode Island, United States | Norma    |
|               | 200007 Whitecap dr , NK, Rhode Island, United States             | Norma    |
|               | 61 Whitecap Dr , North Kingstown, Rhode Island, United States    | Lost Lin |
|               | 32434 , nk, Rhode Island, United States                          | Lost Lin |
|               | 900001 , nk, Rhode Island, United States                         | Lost Lin |
|               | COPYRIGHT @2013 HAYWARD INDUSTRIES, INC. version R1.5.1          |          |
|               |                                                                  |          |
|               |                                                                  |          |
|               |                                                                  |          |

table will appear (only applicable if multiple MSPs are registered to a single account).

NOTE: If the web server is unable to locate the OmniLogic system, the following message will likely appear: "Msp System ID you have input was not found, please input a valid MSP ID". IF message appears, verify that the OmniLogic is powered up, the MSP is configured, and connected the home network.

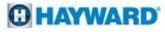

# **How To: Safely Reboot MSP**

When rebooting the OmniLogic, it is advisable to do so through the MSP and <u>NOT</u> directly through the breaker. This reboot procedure covers a safe restart.

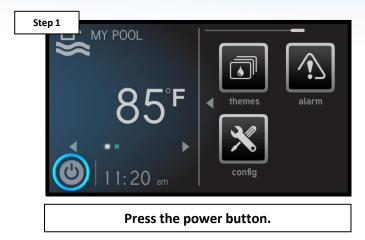

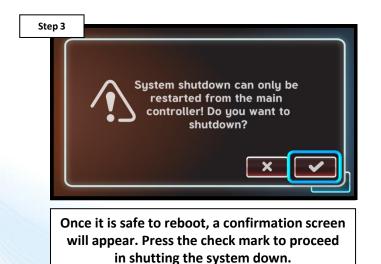

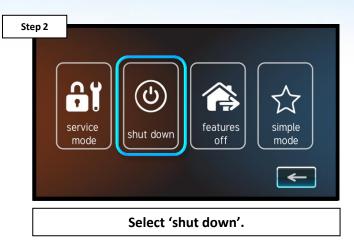

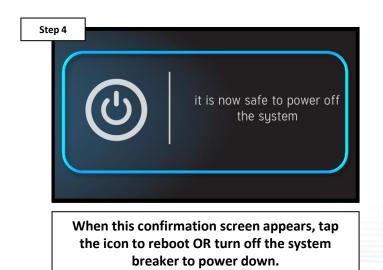

**CHAYWARD** 

\*NOTE: This method does not suspend power to the HLWLAN (if applicable).

# How To: Connect an MSP to a Hotspot

NOTE: This process is for testing purposes ONLY. Use the steps provided to connect the MSP to a mobile Hotspot (bypasses the home network).

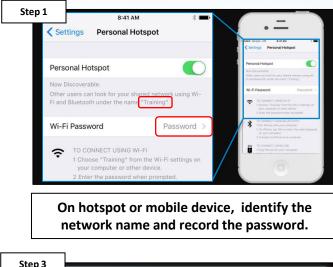

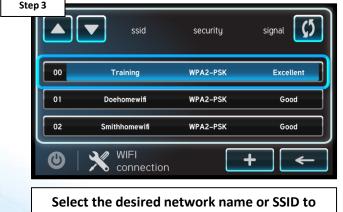

attempt connection.

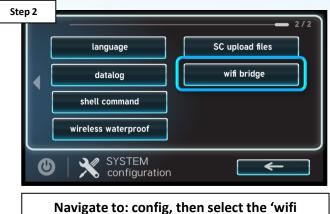

bridge' to advance.

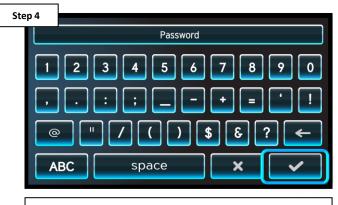

\*Enter the network password, followed by the check mark to complete.

HAYWARD

\*NOTE: The network password IS CASE SENSITIVE. To confirm connection, go to Config>Network and verify IP addresses appear under the dynamic tab.

# **How To: Verify Web Server Information**

The following identifies how to access Web Server information. If the IP addresses and Port #s are incorrect, registration and/or remote operation will not be possible.

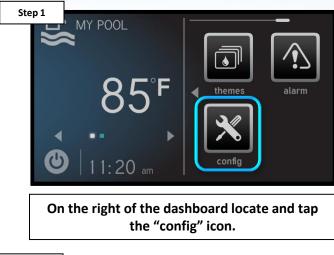

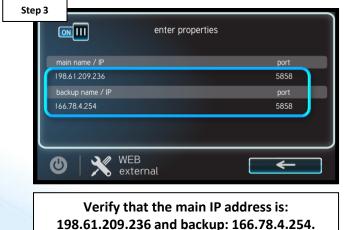

Step 2 Config wizard display System info backup config restore config CONFIG SYSTEM Configuration

Press the "web server" option on the right side of the screen.

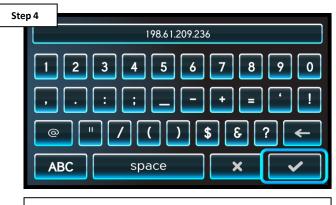

\*To change, select the IP address, enter correct value, and select check to save.

\*WARNING: ONLY CHANGE THESE ADDRESSES IF they do not match those outlined on step 3.

#### C HAYWARD

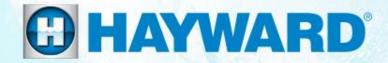

# OmniLogic<sup>®</sup> Network Troubleshooting

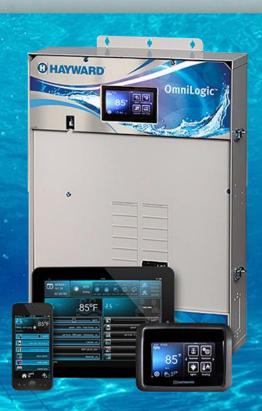

### **1. Wired Ethernet: "MSP Not Found"**

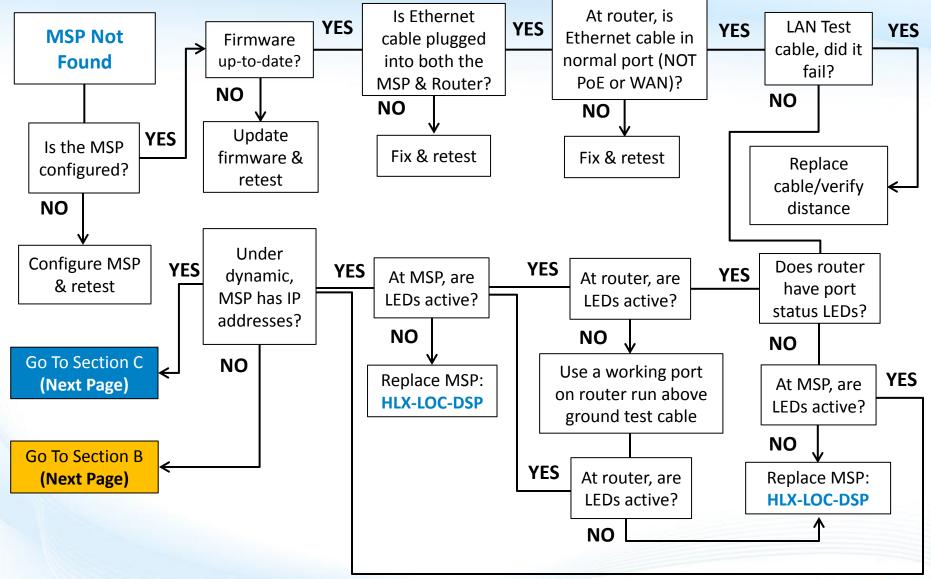

#### **HAYWARD**

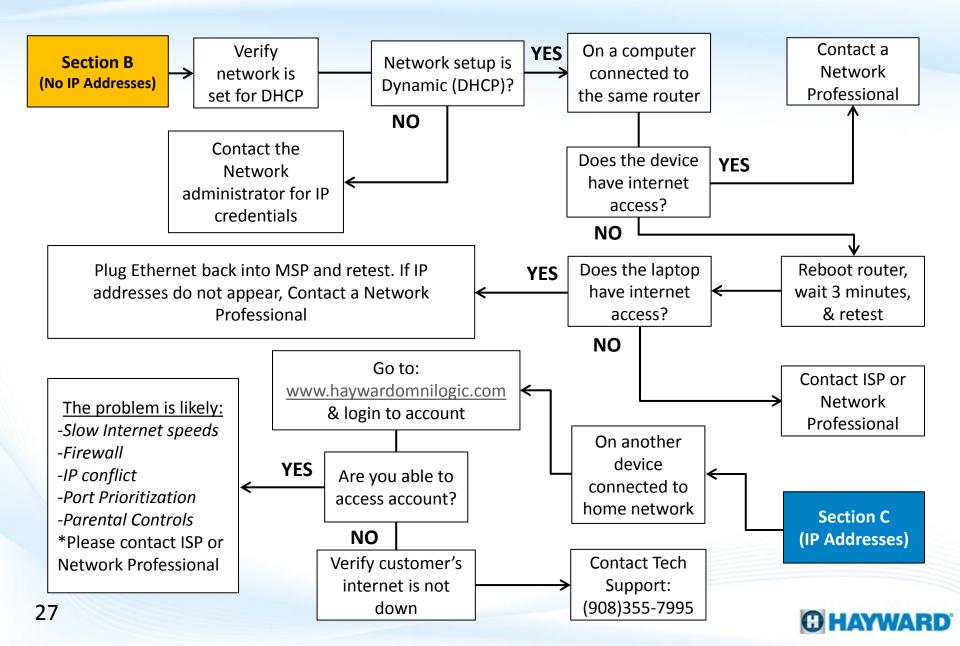

#### **1. Wired Ethernet: "MSP Not Found"**

If the OmniLogic system has not been configured, web registration will not be successful. If not configured, load a backed-up file or complete the configuration process before continuing.

Step 1B

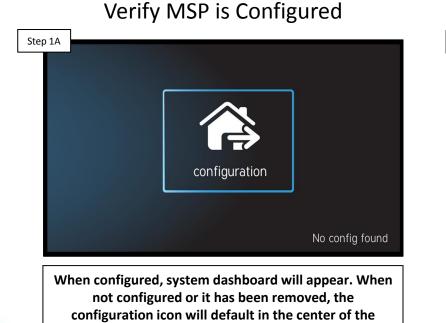

screen (as shown above). IF configured, go to step 1B. IF

not, complete the configuration process & retest.

#### Verify the Firmware is up-to-date

msp id: 11270

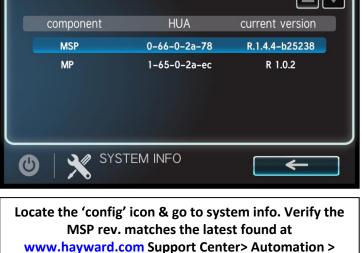

OmniLogic > Firmware Updates (under MSP). IF not, follow steps on pg. 10-12. IF correct, go to step 1C.

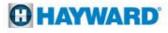

PoE or Power over Ethernet typically only appears in switches or sophisticated routers. The WAN port should be reserved for internet feed into the router <u>ONLY</u>. <u>DO NOT</u> plug the MSP's Ethernet cable into a PoE or WAN port

Verify Ethernet connections

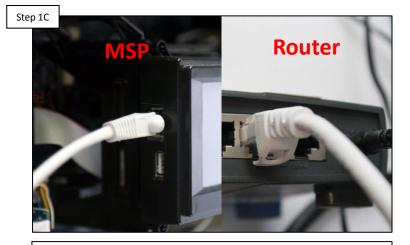

Verify the Ethernet cable is securely connected on BOTH the MSP and at the Router/modem. IF correct, go to step 1D. IF not, secure any loose connections. Verify router port type

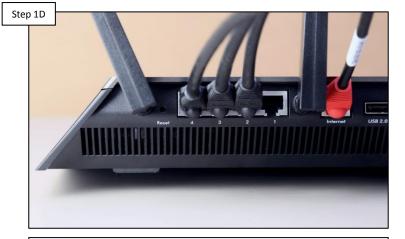

Verify the Ethernet cable that runs between the MSP and router/modem is not plugged into a PoE or WAN port. IF correct, go to step 1E. IF not, correct & retest.

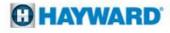

CAT5e and CAT6 cables are rated for 328 feet to maintain 1Gbps; however, CAT6 has more shielding which makes it less susceptible to data losses over distance. If run exceeds 328 feet, contacting a network professional is advised.

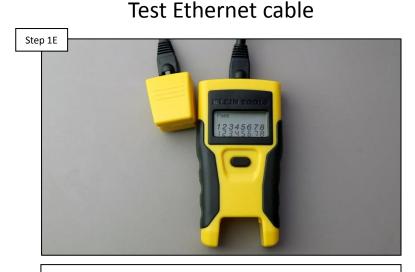

Using a LAN tester, verify the Ethernet cable passes for continuity and wire configuration. IF the cable passes, go to step 1F. IF the cable fails the LAN test, replace cable & retest\*. Inspect router/modem port

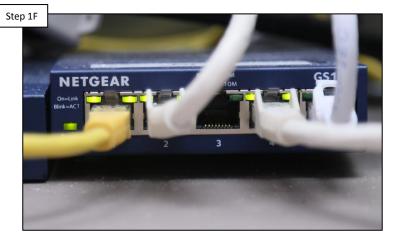

Verify LEDs appear, where the Ethernet cable plugs into the router/modem port. IF LEDs are NOT active, go to step 1G. IF correct <u>OR</u> router does not have status LEDs, go to step 1H.

\*NOTE: Ethernet wires that are kinked, damaged, miss-wired, or extend a distance greater than 328 feet typically fail a LAN test. Running a replacement cable, above ground, from the router to the MSP, an easy way to determine whether the cable is the sole culprit of the problem.

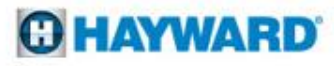

\*NOTE: It is advisable, for testing purposes, to temporarily run a new Ethernet cable above ground directly from the router to the MSP (THIS IS FOR TESTING PURPOSES ONLY). Use an off-the-shelf cable OR a fully verified cable.

Plug into an active router port

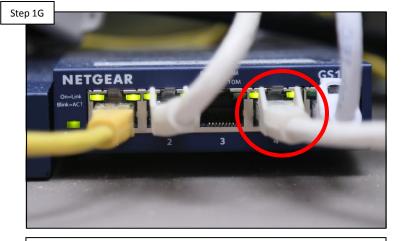

First, identify a port on the router that remains active, temporarily disconnect the Ethernet cable\*, and plug a temporary patch cable in. Plug the cable into the MSP. IF the router's LEDs are still not active, replace the MSP (HLX-LOC-DSP). IF active go to step 1H. Inspect MSP's Ethernet port

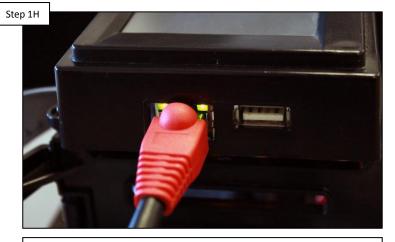

On the MSP, verify that at least one LED is active. When both LEDs are active it confirms a connection is made AND data is being transferred back and forth. IF LEDs are ON, go to step 11. IF NOT, replace MSP: (HLX-LOC-DSP).

WARNING: Prior to disconnecting any other cables from the router, first note the cable and its position. ALWAYS get permission to disconnect cables as this can affect the devices' operation.

Most networks run Dynamic (DHCP); this means the router issues IP addresses to connected devices. Static networks, although rare in residential applications, require programmed IP credentials to make full connection with the router.

|              | <u>on</u> []]]                           | static<br>protocol properti               | dynamic                                                                                      |
|--------------|------------------------------------------|-------------------------------------------|----------------------------------------------------------------------------------------------|
|              | Local IP                                 |                                           | 192.168.222.128                                                                              |
|              | Netmask                                  |                                           | 255.255.255.0                                                                                |
|              | Gateway                                  |                                           | 192.168.222.1                                                                                |
|              | DNS 1                                    |                                           | 192.168.222.1                                                                                |
|              | DNS 2                                    |                                           | 0.0.0.0                                                                                      |
|              |                                          | CONFIGURATION network                     | × •                                                                                          |
| is s<br>IP', | et to Dyna<br>'netmask,<br>o 1J. IF IP a | mic AND IP address<br>& 'gateway'*. IF th | rk. Verify the Netwo<br>es appear under 'loc<br>ey DO NOT appear,<br>ID registration is stil |

Check for IP addresses

Verify the router is set to DHCP

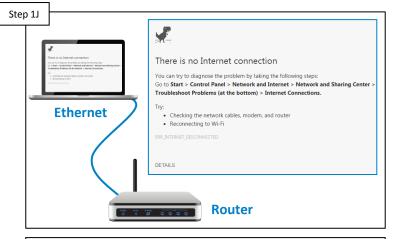

Verify the router is issuing IP addresses based off DHCP. To get out to the internet, if owner simply plugs into the router, then it is DHCP. IF DHCP, go to step 1K. IF static, IP credentials must be provided to continue, contact the network administrator for this information.

NOTE: When the MSP is in Daylight mode when dynamic is selected it should have a grey background.

Routers may take as long as 3 minutes to fully reboot after power is returned. To power cycle, it is recommended to unplug the router from its power source as apposed to pressing any reset buttons (reset buttons can reset some routers to factory default).

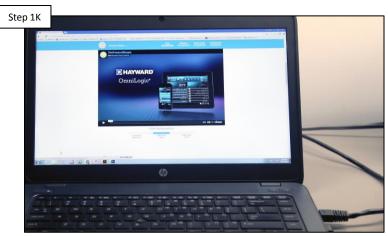

Laptop/PC test

On a computer or laptop connected to the same router, verify whether or not the device has internet access. IF NO internet, go to step 1L. IF internet access is available please contact a network professional for more assistance.

#### Reboot router/modem

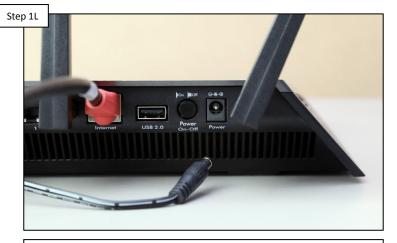

Reboot the router and modem (if applicable), wait three minutes & retest. Verify whether or not internet access is available. IF Internet access is available, reattempt registration. Contact a network professional IF registration fails or NO internet access is available.

Verify the account through <u>www.haywardomnilogic.com</u> is accessible. If not accessible from the customer's network, reattempt using a hotspot; if cellular/hotspot still does not work, contact tech support: (908) 355-7995.

#### Laptop/PC test

| Step 1M |                                            |                                                                                                    | home sites profile log out help |
|---------|--------------------------------------------|----------------------------------------------------------------------------------------------------|---------------------------------|
|         |                                            | Disclaimer                                                                                                   |                                 |
|         |                                            | Use this form for each pool or spa you wish to manage with this Hayward Web account.                         |                                 |
|         |                                            | When you complete and submit this form, your Hayward controller becomes linked to this account.              |                                 |
|         | User Name: techservice                     | The telemetry of your Hayward controller status is stored on our servers as often as every minute.           |                                 |
|         |                                            | This is the key to providing the service to you.                                                             |                                 |
|         | Password: ••••••                           | See the <u>Privacy Policy</u> to see how this data is used.                                                  |                                 |
|         | Remember Login Name                        | This data is analyzed and the service can dispatch emails or text messages when something wrong is detected. |                                 |
|         |                                            | The Dashboard Page shows complete system-at-a-glance status.                                                 |                                 |
|         |                                            | The feature tabs allow complete access to the system control just as if you were standing in front of it.    |                                 |
|         | SIGN IN Register New User Forgot Password? | I have read the disclaimer, and I agree with it.                                                             |                                 |
|         |                                            | COPYRIGHT @2013 HAYWARD INDUSTRIES, INC. Version B1.0.17                                                     |                                 |

On a computer or laptop connected to the same router, Go to <u>www.haywardomnilogic.com</u> & log into the account created for this OmniLogic. IF unable to access this account, verify the customer's internet is NOT down and contact technical support. IF able to access the account, please call a network professional for more assistance\*.

\*Access to the account may imply one of the following: Internet speeds are slow, a firewall is prohibiting MSP to Web interaction, there is an IP conflict on the network, port prioritization is affecting traffic, or parental controls within the router are disrupting communication.

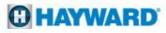

#### 2. Wi-Fi Connection: "MSP Not Found"

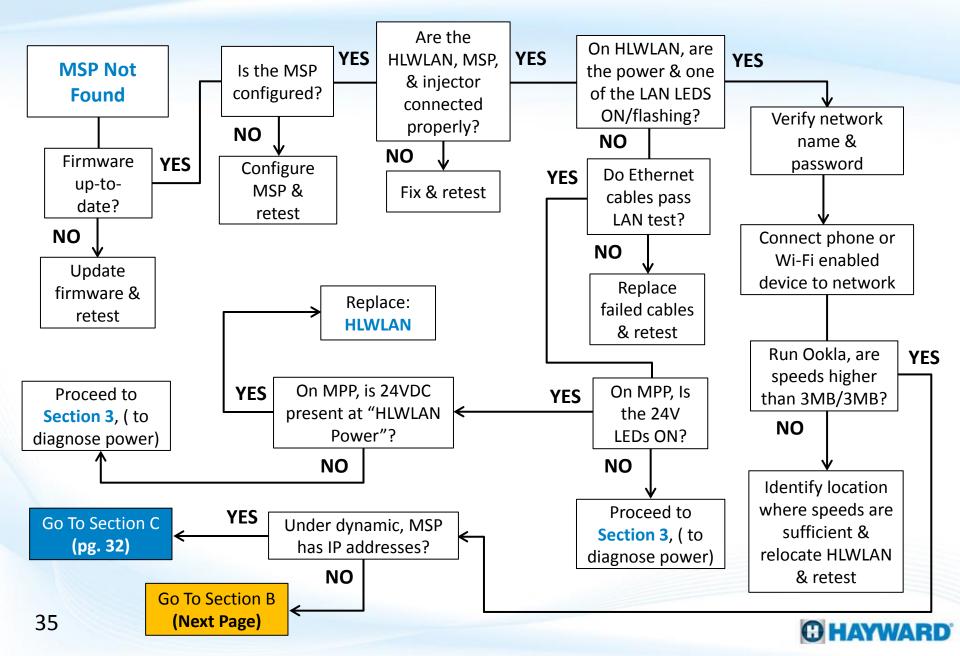

### 2. Wi-Fi Connection: "MSP Not Found" (cont.)

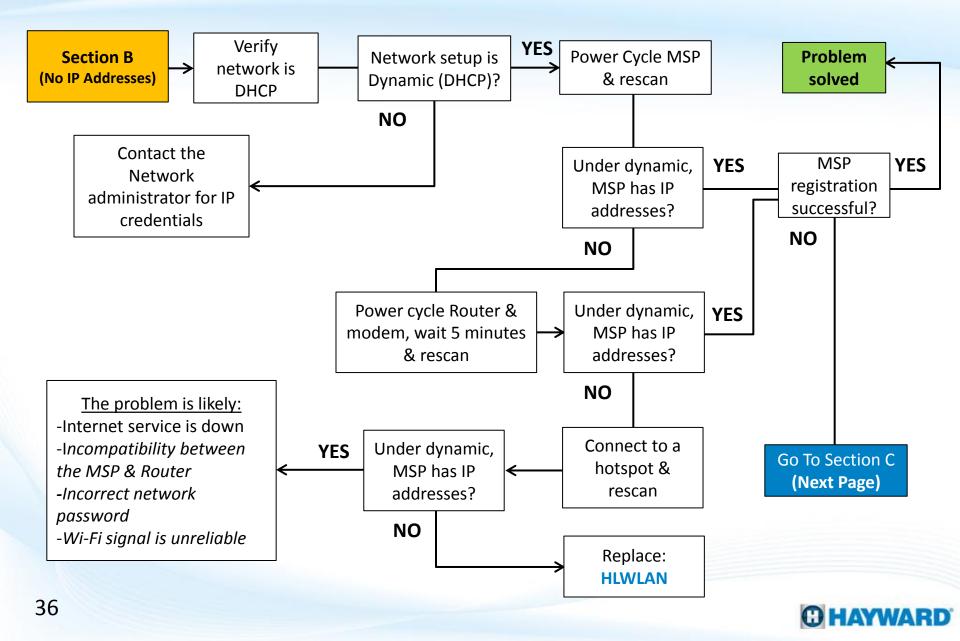

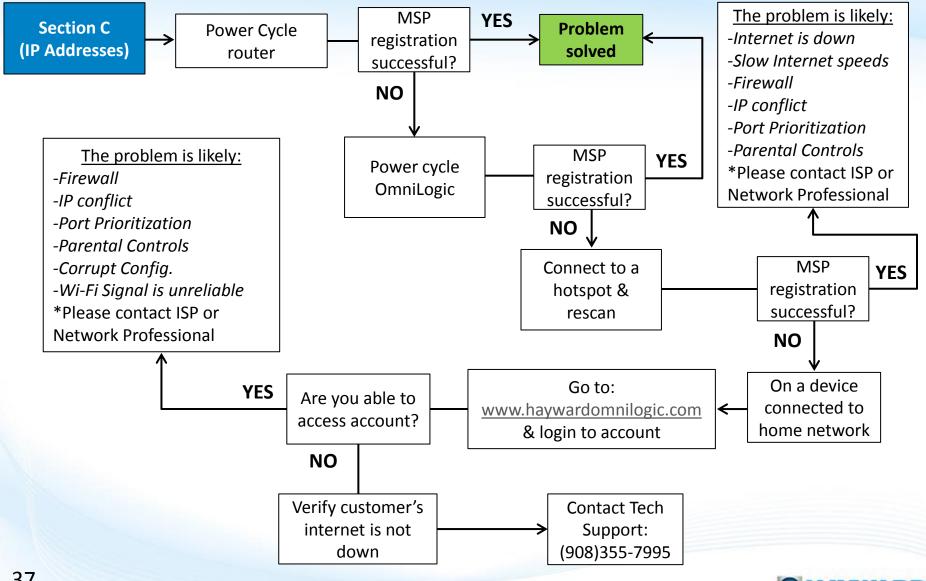

### 2. Wi-Fi Connection: "MSP Not Found"

If the OmniLogic system has not been configured, web registration will not be successful. If not configured, load a backed-up file or complete the configuration process before continuing.

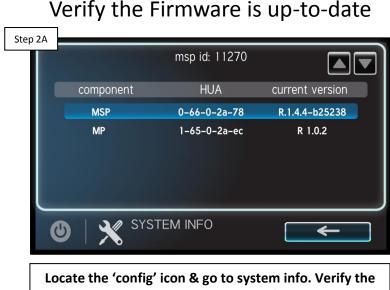

Ocate the 'config' icon & go to system info. Verify the MSP rev. matches the latest found at <u>www.hayward.com</u> Support Center> Automation > OmniLogic > Firmware Updates (under MSP). IF not, follow steps on pg. 10-12. IF correct, go to step 1B.

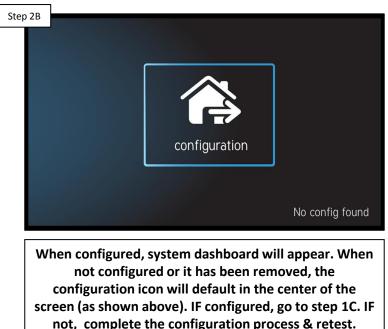

#### Verify MSP is Configured

NOTE: DO NOT hold down the reset button (back of the HLWLAN) for more than 10 seconds.

#### Step 2C HLWLAN Step 2C HLWLAN Step 2C HLWLAN Step 2C HLWLAN Step 2C Step 2C

Verify HLWLAN connections

Verify the cable from the MSP is plugged into the LAN port on the injector. Then verify the cable plugged into the HLWLAN's LAN (POE) port plugs into the injectors POE port. Finally, verify the injectors power cable is plugged firmly into the OmniLogic MPP. IF correct, go to step 2D. IF incorrect, fix & repeat steps on pg. 15-18).

## Step 2D

On HLWLAN, inspect LEDs

On the back of the HLWLAN, verify both the Power LED & at least one of the LAN LEDs is ON or Flashing. This will indicate whether or not power has been supplied to the HLWLAN and if communication has been established with the local area network. IF LEDs are not ON, go to 2E. IF correct, jump to step 2H.

### C HAYWARD

LAN testers are crucial tools for testing the integrity AND proper configuration of network cabling. They are readily available through Network Supply Stores.

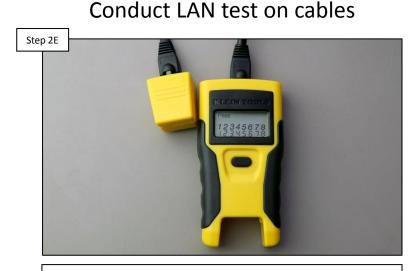

Unplug both Wi-Fi cables and conduct a LAN test on each cable, using a LAN tester. IF cable(s) fail the LAN test, replace all failed cables. IF both cables pass, go to step 2F. Inspect 24V LED on MPP

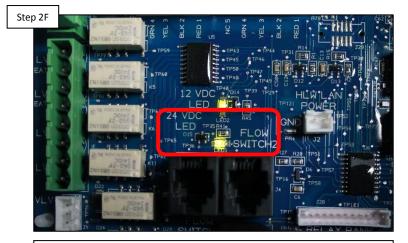

On the MPP, verify the 24V LED is illuminated. IF the LED is ON or you are unsure, go to step 2G. IF the LED is clearly off, proceed to Section 3 (pg. 48) to diagnose system power.

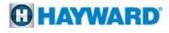

Unless changed by the homeowner or network installer, the SSID (network name) and the default password are often published on the router.

## 

Verify 24VDC on MPP

Unplug MSP and check between the 24<u>VDC</u> and GND solder points for 24<u>VDC</u>. IF voltage is correct, replace the HLWLAN. IF no/low voltage, proceed to Section 3 (pg. 48) to diagnose system power.

#### Network name & password

## Step 2H

Verify the network name & password are both correct. NOTE: passwords <u>ARE</u> case sensitive, should not include the '&' symbol, <u>AND</u> no spaces. IF correct go to step 21, otherwise correct through the network router.

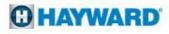

NOTE: When connecting to a customer's network from a Wi-Fi enabled device (such as a smart phone) <u>DO NOT</u> connect to any 5Ghz networks as these are not supported by the HLWLAN.

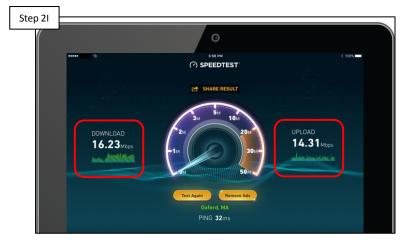

Connect a Wi-Fi enabled device

On a Wi-Fi enabled device, connect to customer's network. Run the Ookla app (speed test). IF speed is/above 3Mb for download & upload, go to 2J. IF lower than 3Mb/3Mb, identify a location where speeds consistently exceed 3Mb/3Mb & relocate the HLWLAN to this location; then rescan & attempt registration.

#### Step 2J Static dynamic protocol properties Local IP 192.168.222.128 Netmask 255.255.0 Gateway 192.168.222.1 DNS 1 192.168.222.1 DNS 2 0.0.0 CONFIGURATION network K

Check for IP addresses

On the MSP, go to config>network. Verify the network is set to Dynamic AND that IP addresses appear under 'local IP', 'netmask, & 'gateway'\*. IF IP addresses DO NOT appear, go to 2K. IF addresses appear AND registration is still unsuccessful, jump to step 2P to determine why registration is still unsuccessful.

\*NOTE: When the MSP is in Daylight mode and dynamic is selected it should have a grey background.

Most networks run Dynamic (DHCP); this means the router issues IP addresses to connected devices. Static networks, although rare in residential applications, require programmed IP credentials in order to connect to the router.

Step 2K

 Step 2K

 Image: Constraint of the constraint of the constraint of

Verify the router is issuing IP addresses. To get out to the internet, if owner simply connects to the router, then it is DHCP. IF DHCP, go to step 2L. IF static, IP credentials must be provided to continue, contact the network administrator for this information.

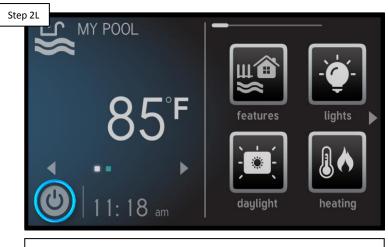

Power cycle MSP and rescan

On the MSP, power cycle the MSP (steps on pg. 22). When the OmniLogic boots back up, wait 3 minutes & rescan the network, entering the password. After 5 minutes, IF IP addresses appear go to step 2M. IF no IP addresses, go to 2N.

Some routers may have a power button and others have a reset button. Unplugging the power cable at the router will ensure it is not reset to factory default.

| Step 2M               |                   |
|-----------------------|-------------------|
| Backyard Name         |                   |
| Msp System ID ?       |                   |
| First Name/Last Name  |                   |
| Address               |                   |
| Address Line 2        |                   |
| City                  |                   |
| State                 | Select one *      |
| Zip                   |                   |
| Country               | United States * * |
| Phone Number          |                   |
| Time Zone             | Select one *      |
| Daylight Saving Time  |                   |
| Receive Alarm Message | •                 |
|                       | Save Go Back      |

Attempt registration

Go to <u>www.haywardomnilogic.com</u>, log in to the account & reattempt registration. IF registration is successful, then the problem is solved. IF unsuccessful, jump to step 2P.

#### Power cycle the router

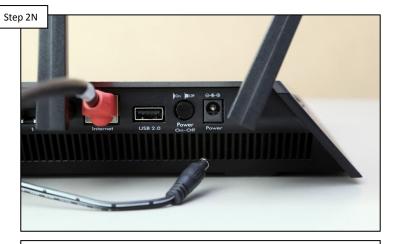

Unplug the power to the router. Once completely down, plug the power back in an wait 5 minutes, then rescan. IF IP addresses appear, back-up to step 2M. IF NO IP addresses, go to step 2O.

#### **HAYWARD**

NOTE: Mobile hotspots generally rely on cellular service. For best results, make sure cellular service is 3G or better when conducting a mobile hotspot test. Unplugging the power cable at the router will ensure it is not reset to factory default.

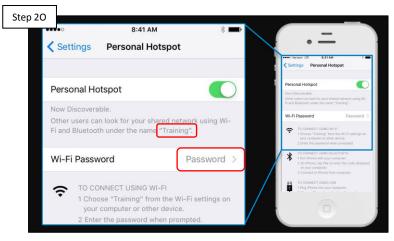

Setup a mobile hotspot and connect the MSP to that hotspot (pg. 23). Check for IP addresses in the MSP. IF still NO IP addresses, then replace the HLWLAN. IF IP addresses appear, contact a network professional\*.

Connect to a Hotspot

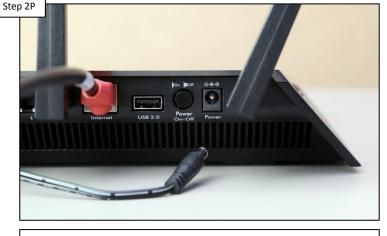

Unplug the power to the router, once completely down, plug the power back in an wait 5 minutes, then attempt registration. IF successful, problem is solved. IF unsuccessful go to 2Q.

\*IF IP addresses appear after connecting to a hotspot then the problem is likely related to: internet service is down, incorrect network password, Wi-Fi signal is unreliable, OR incompatibility between the MSP & Router. <u>NOTE</u>: There have been reported compatibility problems with Pace/ U-verse, modem/router combos; adding a third party router may resolve the issue.

#### Power cycle the router

NOTE: Mobile hotspot generally rely on cellular service. For best results, make sure cellular service is 3G or better when conducting a mobile hotspot test.

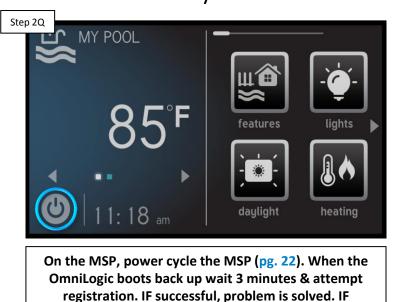

unsuccessful go to 2R.

Power cycle MSP

# Step 2R Backyard Name Msp System ID First Name/Last Name Address Address Address Line 2 City State Select one... Zip Country United States Phone Number Time Zone Select one... Daylight Saving Time Receive Alarm Message

Register while connected (Hotspot)

Setup a mobile hotspot and connect the MSP to that hotspot (pg. 23). Attempt registration. IF still NO IP addresses, then go to 2S. IF Registration is successful, contact a network professional\*.

\*IF IP addresses appear after connecting to a hotspot then the problem is likely related to: Internet is down, slow Internet speeds, firewall, IP conflict, port prioritization, or parental controls.

#### **HAYWARD**

NOTE: If experiencing trouble logging into the web account, verify the username and password are correct (the password <u>IS CASE SENSATIVE</u>).

| ep 2S |                                    |  |
|-------|------------------------------------|--|
|       | User Name: trainingdocs            |  |
|       | Password:                          |  |
|       | Remember Login Name                |  |
|       | SIGN IN                            |  |
|       | Register New User Forgot Password? |  |
|       |                                    |  |

Log into OmniLogic account

On a device connected to the network, go to <u>www.haywardomnilogic.com</u> and complete login. IF login was unsuccessful, verify the customer's internet is not down and contact tech support (908) 355-7995. IF login was successful, please contact a network professional for more assistance\*.

\*IF IP addresses appear after connecting to a hotspot then the problem is likely related to: Firewall, IP conflict, port prioritization, parental controls, corrupt config., or Wi-Fi signal is unreliable.

#### **HAYWARD**

## 3. 24V LED Not Illuminated

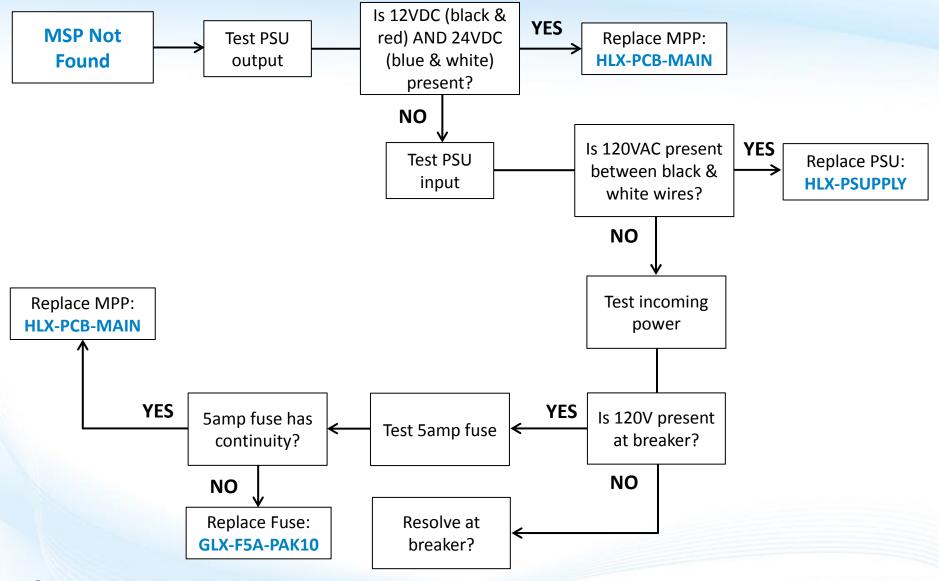

### 3. 24V LED Not Illuminated

The power supply (located in the lower right portion of the cabinet) converts 120VAC to 12VDC and 24VDC. The 12vDC circuit drives communication and the 24VDC circuit drives relay activation.

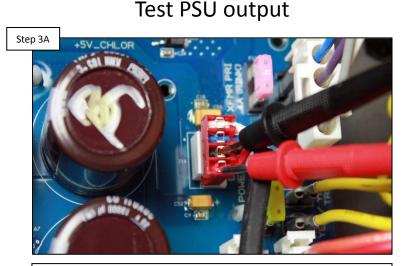

Check for 12<u>VDC</u> between the black and red (bottom two) wires and 24<u>VDC</u> between blue and white (top two). IF voltage is correct, replace MPP (HLX-PCB-MAIN). IF low/no voltage, go to 3B. Test PSU input

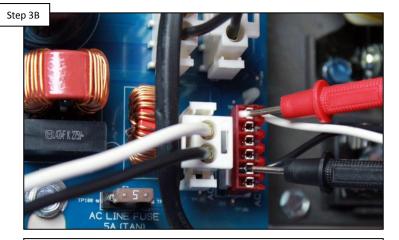

Test between the black and white wires for 120<u>VAC</u>. IF no/low, continue to step 3C. IF voltage is correct, then the power supply will need to be replaced (HLX-PSUPPLY).

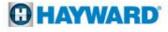

### 3. 24V LED Not Illuminated (cont.)

When checking MPP power, verify the circuit breaker is not tripped. If tripped, the system will not receive power.

**Check MPP power** 

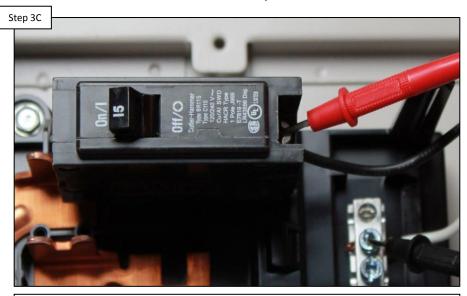

Check for 110-130<u>VAC</u> off of the breaker. IF low voltage, resolve at power source/breaker. IF voltage is correct, check 5 amp fuse. IF fuse is good, replace MPP (HLX-PCB-MAIN); otherwise, replace the fuse (GLX-F5A-10PK).

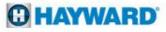